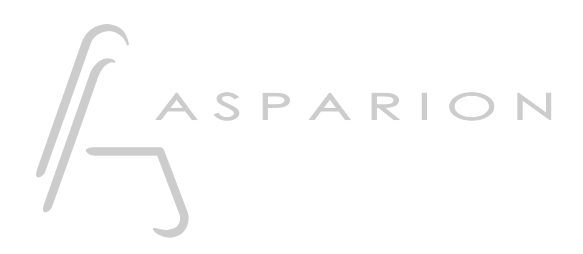

## Tracktion

# D400

**D400**<sup>T</sup> **D400F** 

# **Tracktion**

This guide shows you how to set up the D400 in Tracktion. All pictures provided were taken with Tracktion 5 but it is also applicable to most other Tracktion versions.

All files mentioned in this guide can be found on the USB drive, in the Asparion Configurator installation folder or on our website.

If you are having trouble with anything in this guide, please contact us via our website [www.asparion.de/contact](http://www.asparion.de/contact) and we'll immediately help you.

#### Step 1:

- Select the Tracktion preset How to select a preset is described in the main manual.

#### Step 2:

- Open Tracktion
- Click on Settings and select MIDI Devices
- Enable all devices containing D400

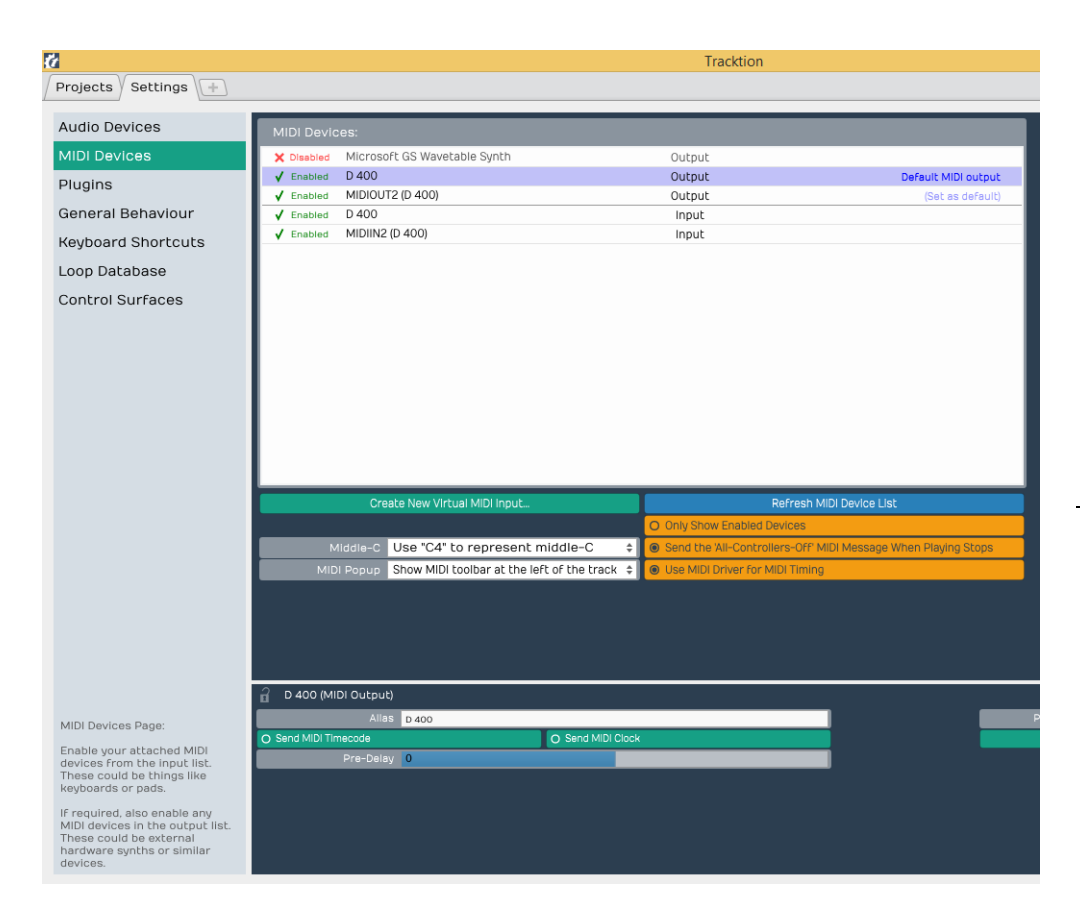

en

#### Step 3:

- Go to Control Surfaces
- Select Mackie Control Universal and set D400 as Input and Output

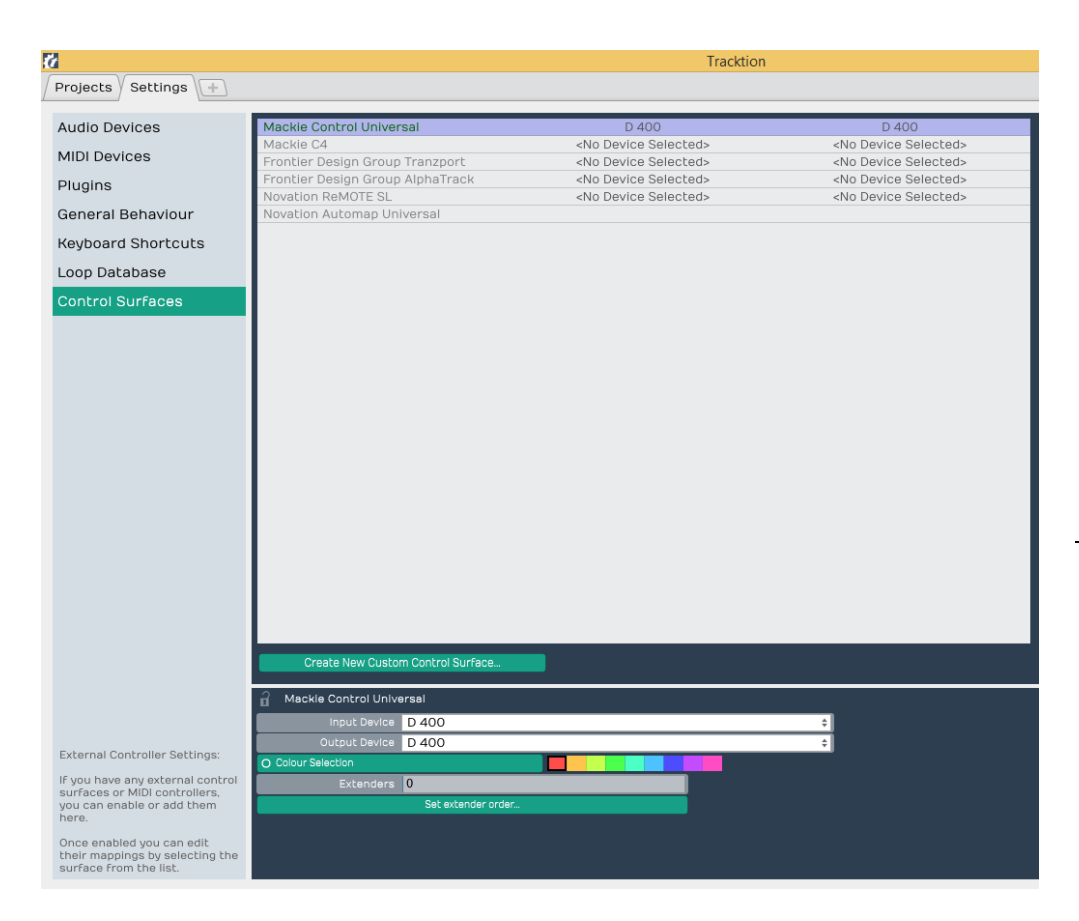

### Step 4: (optional)

- If you want to connect more than one extension, you should also set Extenders to 1

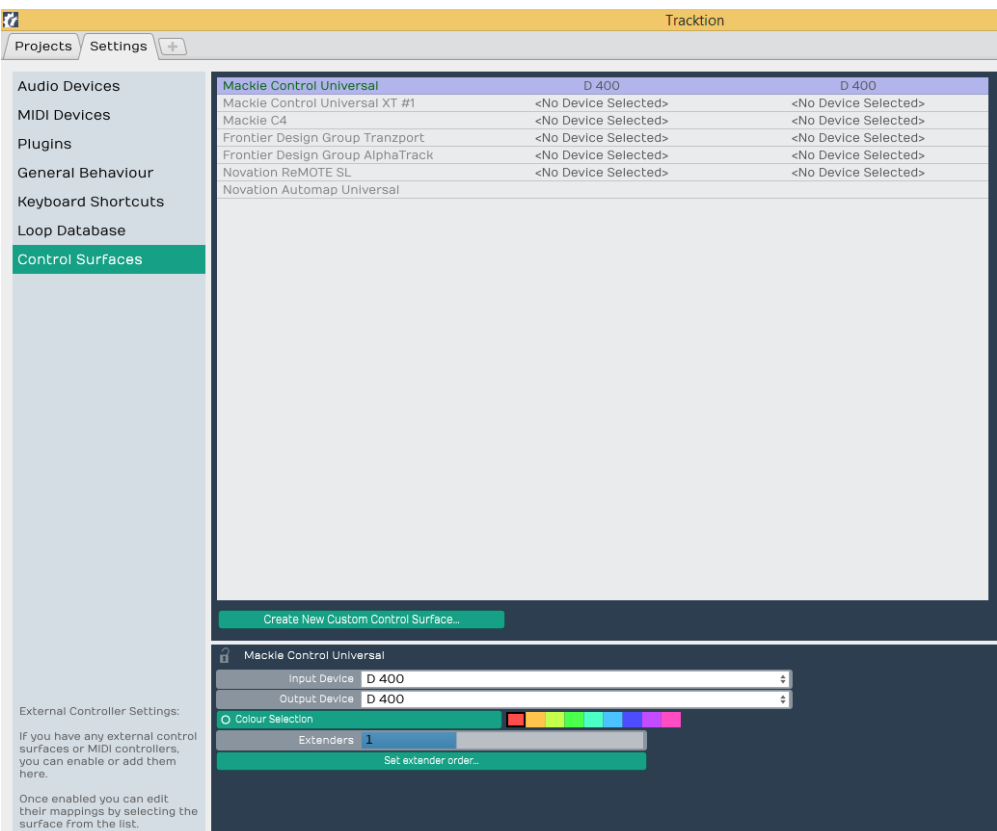

## Step 5: (optional)

- Click MIDI Learn
- Here you can assign functions to every button as you desire

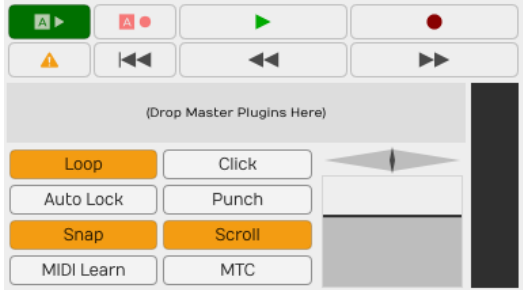

5

en

#### Step 6: (optional)

- If you want to connect more than one extension, select the Mackie Control Universal XT and D400 (2) as Input and Output

If there is only one D400 showing up, you need to enable the extensions first. How you can do that is described in the main manual.

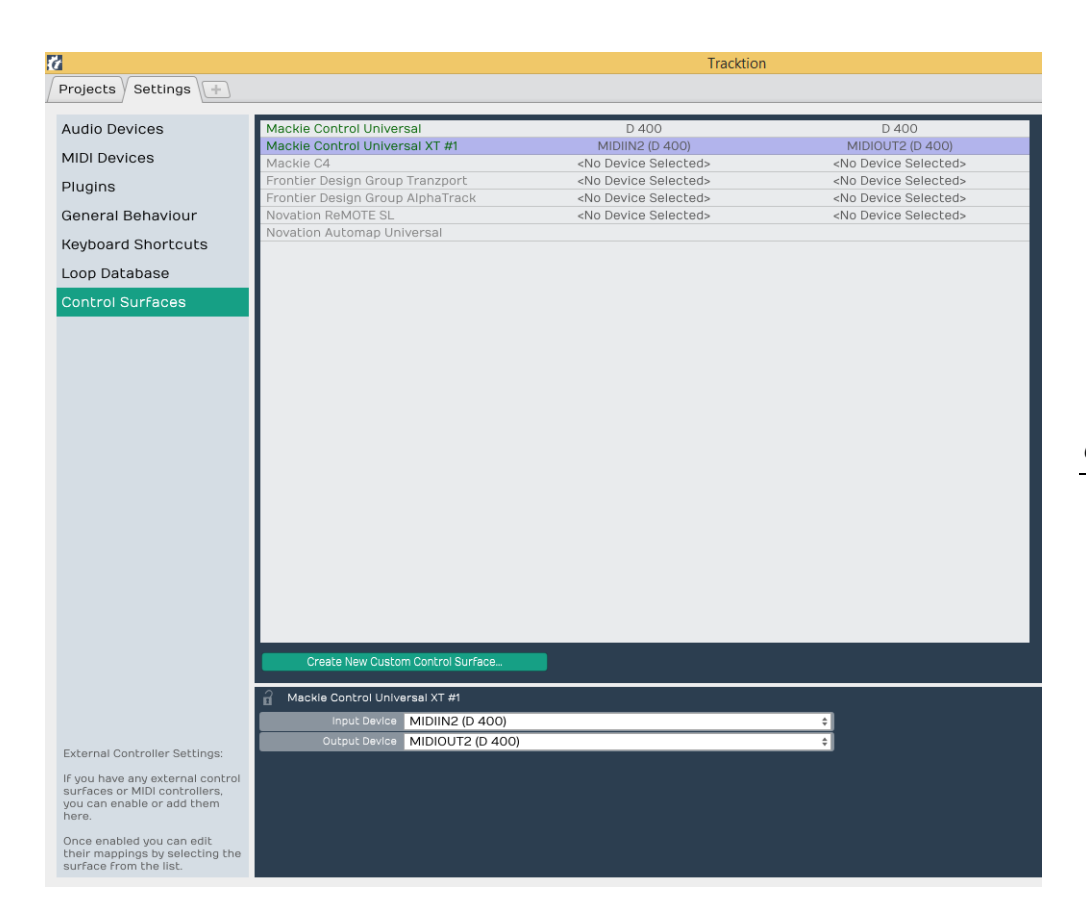

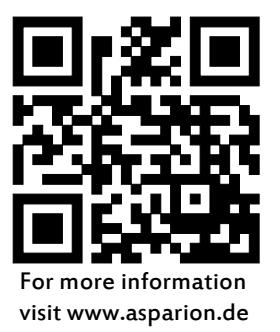